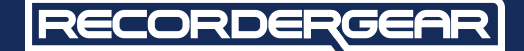

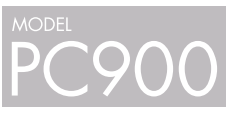

## **1080P Portable WiFi Body Camera**

# **USER MANUAL**

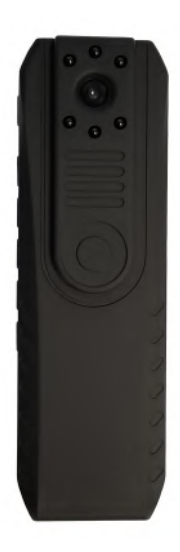

www.recordergear.com

RecorderGear™ and respective logos are trademarks of Teton Webstores LLC ©2017 ALL RIGHTS RESERVED

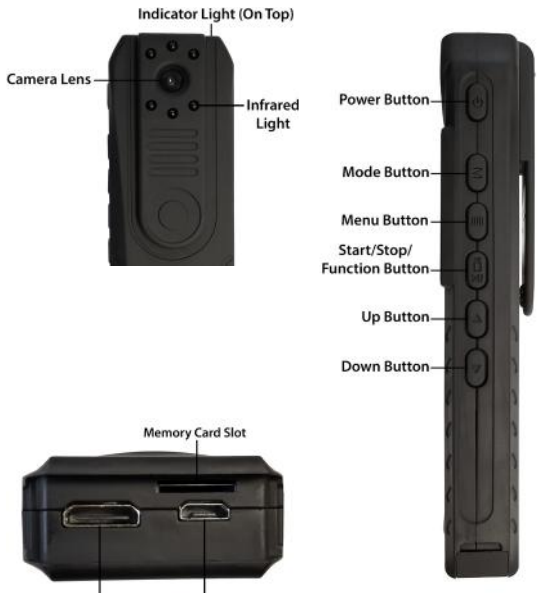

Mini HDMI

**Charging Port** 

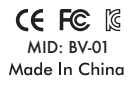

#### **1 Year Warranty**

All RecorderGear™ brand products are backed by our 1 Year Warranty. For full details visit www.recordergear.com

## Table of Contents

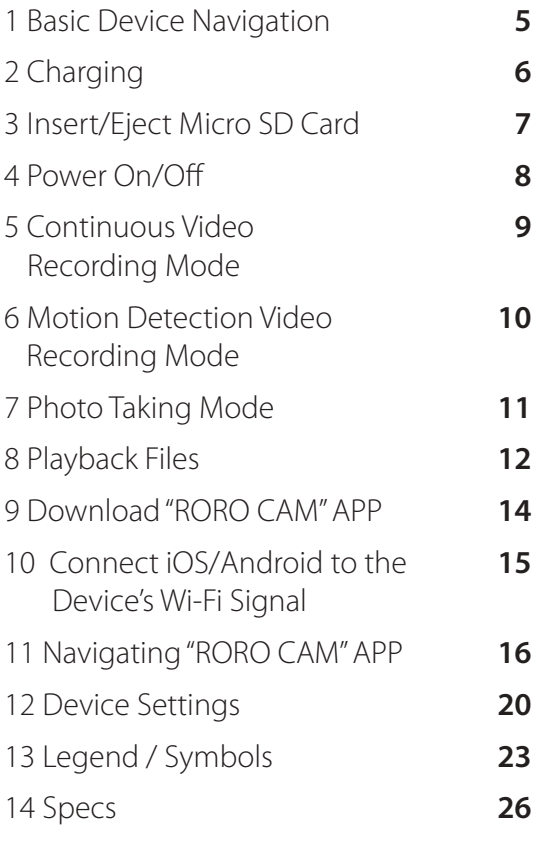

# 1 Basic Device Navigation

## **A. Power Button & IR Light On/Off Toggle.**

## **B. Mode Button:**

Toggles Between:

- **1.** Video recording mode.
- **2.** Photo taking mode.
- **3.** Video playback / photo viewer.

#### **C. Menu / Settings Button:**

Toggles Between:

- **1.** "Video" settings.
- **2.** "Setup" settings.
- **3.** Return to capture mode.

## **NOTE:**

The Menu button will differ in its menu options when in different Modes.

### **D. Multifunction/ REC Button:**

- **1.** Start / Stop recording.
- **2.** Capture photo.
- **3.** Play / Pause playback.
- **4.** Select / Enter.
- **E. Up Navigation Button.**
- **F. Down Navigation Button.**

# 2 Charging

It takes approximately 2.5 hours for the PC900 to fully charge. Before first time use, we recommend fully charging the PC900. To charge the PC900, connect it to a wall outlet or PC using the micro USB cable provided.

#### **NOTE:**

The battery life is displayed on the bottom right corner of the screen.

During charging, the bottom right corner of the screen will display a charging symbol in the battery icon.

## 3 Insert/Eject Micro SD Card

The PC900 supports up to a 64GB micro SD card. Make sure the PC900 is powered off before inserting or removing the micro SD card.

**1.** Insert a micro SD card into the memory card slot. We recommend using a brand new class 10 micro SD card.

**2.** You will feel and hear a click when the card has been inserted correctly.

**3.** To remove the micro SD card, push the card in until you hear and feel a spring release and the micro SD card will be ejected when you let go.

### **NOTE:**

There will be a micro SD card displayed at the bottom right hand corner, above the battery icon, when the micro SD card is inserted.

## 4 Power On/Off

#### **To Power On the PC900:**

- **1.** Make sure a micro SD card is inserted.
- **2.** Press the power button.
- **3.** When the PC900 turns on it will enter into video recording mode.

## **NOTE:**

The default mode the PC900 will enter into is the video recording mode, it will not start recording until you press the record button.

## **To Power Off the PC900:**

**1.** Hold down the power button for 3 seconds: the "Goodbye" screen will be displayed and then shut off indicating the PC900 has powered off.

# 5 Continuous Video Recording Mode

Continuous recording mode captures uninterrupted video.

### **To Start Continuous Recording Mode:**

**1.** Insert a micro SD card.

- **2.** Power on the PC900.
- **3.** While the PC900 is in the video recording mode, press the record button.

**4.** A red circle will flash in the top left corner indicating continuous video recording has begun.

## **Stop Continuous Recording:**

Press the REC button again to stop recording and return to standby mode.

## 6 Motion Detection Video Recording Mode

#### **To Activate/ Deactivate Motion Detection Mode:**

**1.** Power on the PC900.

**2.** While the PC900 is in video recording mode press the menu/settings button once and you will enter into the video settings menu.

**3.** Scroll down to motion detection using the down arrow button.

**4.** Press the video record button to enter the motion detection sub menu.

**5.** Navigate using the arrow button and select On/Off by pressing the record button.

**6.** Press the menu/setting button to exit to the home screen and the PC900 will begin recording in motion detection mode.

**7.** Whenever motion is detected, the PC900 will begin recording indicated by a red flashing dot in the top left corner.

## **NOTE:**

 When motion is no longer detected the PC900 will record for 30 more seconds and stop recording.

## 7 Photo Taking Mode

#### **Photo Taking:**

**1.** Insert a micro SD card.

**2.** Power on the PC900.

**3.** While the PC900 is in video recording mode, press the mode button once.

**4.** The PC900 will enter into photo taking mode indicated by a camera in the top left hand corner.

**5.** To take a photo, press the record button.

**6.** The screen will go black and return to the photo taking mode interface, indicating a photo has been taken. Repeat as needed.

# 8 Playback Files

Stored files can be played back on the PC900 or via a PC.

#### **There are three methods that can be used to playback files:**

## **Connect the PC900 to a PC:**

**1.** With a micro SD card inserted and the PC900 powered off, connect the PC900 to your PC.

**2.** The PC900 will mount as a removable drive on the PC.

**3.** Open the drive that appears on the desktop; locate and open the "DCIM" folder to view your files.

**4.** Video files can be transferred onto your computer by copying and pasting or dragging and dropping the files into selected folders on the PC.

**5.** Double click to open a selected video with your default player (QuickTime users, make sure the latest version is installed).

## **NOTE:**

If you have trouble getting the video to play, we HIGHLY recommend downloading VLC Player in order to playback the videos on the PC.

## **Remove Micro SD Card:**

**1.** Remove the micro SD card from the PC900.

**2.** Insert the micro SD card into a card reader (purchased separately) then insert into a PC.

**3.** Open the drive that appears on the desktop; locate and open the "DCIM" folder.

**4.** Video files can be transferred onto your computer by copying and pasting or dragging and dropping the files into selected folders on the PC.

**5.** Double click to open a selected video with your default player (QuickTime users, make sure the latest version is installed).

## **NOTE:**

If you have trouble getting the video to play, we HIGHLY recommend downloading VLC Player in order to playback the videos on the PC.

## **Playback on PC900:**

**1.** From video mode press the mode button twice to enter playback mode.

**2.** Side scroll to view all the micro SD card's files using the directional arrow buttons.

**3.** Press the "Select" button to start and stop playback.

#### **Delete Files on PC900:**

**1.** Scroll to the file to be deleted.

**2.** Press the settings button to open the delete option.

- **3.** Navigate to the "Delete" option.
- **4.** Confirm deletion using the REC button.

## 9 Download "RORO CAM" APP

**1.** Visit the App Store for iOS devices or Google Play Store for Android devices.

**2.** Search for the APP by typing "RORO CAM".

**3.** Download and install the APP on your iOS/ Android device.

# 10 Connect iOS/Android to the Device's Wi-Fi Signal

**1.** Download and install the RORO CAM app on your iOS/Android device.

**2.** Power on your PC900.

**3.** Enter the PC900 settings using the settings button; click the settings button again to enter into the "Setup" settings page.

**4.** Scroll down using the arrow keys to the Wi-Fi configuration option in the settings menu.

**5.** Access the Wi-Fi configuration menu by pressing the REC button, then use the REC button to select On.

**6.** Open the Wi-Fi menu of your iOS/Android device, then select the PC900 Wi-Fi, which is "BV01". When prompted, enter the default password [12345678].

**7.** Open the RORO CAM APP and the live feed will automatically be displayed.

# 11Navigating "RORO CAM" APP

#### **Live Video Page:**

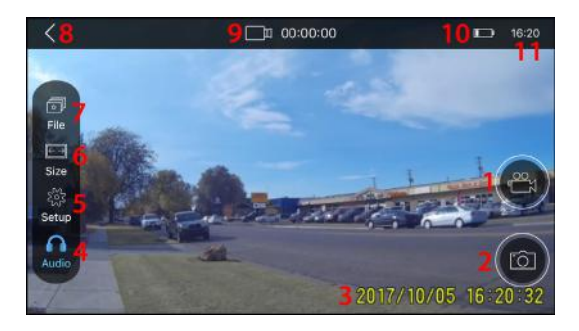

- **1.** Start and Stop recording video.
- **2.** Take a Photo (Disabled during video recording).
- **3.** Time/Date Stamp watermark.
- **4.** Toggle audio recording.
- **5.** Settings menu.
- **6.** Video resolution.
- **7.** View files on the PC900's micro SD card.
- **8.** Return to main interface.

**9.** Recording indicator icon (Red = recording / White  $=$  standby).

- **10.** Battery life indicator.
- 11. Time as displayed by your phone.

**12.** Slide up on the screen to increase brightness of backlight. Slide down to dim backlight.

## **NOTE:**

To access other settings you will need to exit the live video feed using the back button in the top left corner.

## **A. Add Another Camera:**

**1.** Go to settings and connect to the PC900's Wi-Fi signal.

**2.** Open "RORO CAM" and click the "plus" icon located at the top right corner.

3. The app will then connect and display the video preview interface.

## **B. Delete a Camera:**

**1.** From the main page interface, locate the camera to be deleted.

**2.** Click the trash can icon in the bottom right corner of the desired camera.

**3.** Confirm deletion when prompted.

## **C. View and Save Files to your Camera Roll:**

## **Download and View:**

**1.** From the main page interface, locate the camera to download files from.

**2.** Find and click on the cloud icon with a down arrow icon.

**3.** From this screen the "Video", "Picture", and "Lock" items from the PC900's micro SD card can be downloaded from the app for viewing.

**4.** From one of the selected tabs, click on the cloud with a down arrow to download files to the app.

**5.** At this point, the videos can be viewed by clicking on them.

#### **Save to Phone Camera Roll (iPhone Only Feature):**

**1.** Return to the main page interface.

**2.** Locate the "Photo Album" tab on the bottom of the screen and select it.

**3.** The previously downloaded videos and pictures can be viewed using the different tabs at the top of the "Photo Album" page.

**4.** Click on the "Select" button in the top right corner of the screen.

**5.** Individually select the video and/or pictures to save to phone's camera roll, or hit the "Select All" option in the bottom left corner.

**6.** From here, select the "share" icon on one of the videos/pictures.

**7.** Choose which applications to share to.

**8.** To save to the camera roll, select the "Save Video" option in the bottom left corner.

**9.** The videos and pictures can now be found in the phone's camera roll.

## **Delete Items from App Photo Album:**

**1.** Return to the main page interface.

**2.** Locate the "Photo Album" tab on the bottom of the screen and select it.

**3.** The previously downloaded videos and pictures can be viewed using the different tabs at the top of the "Photo Album" page.

**4.** Click on the "Select" button in the top right corner of the screen.

**5.** Individually select the video and/or pictures to delete, or hit the "Select All" option in the bottom left corner.

**6.** From here, select the trash can icon in the bottom right corner.

**7.** Confirm delete to remove files from the app.

### **NOTE:**

 The above section will only remove files from the phone application. It will not remove files from the phone's camera roll or from the micro SD card on your PC900.

# 12 Device Settings

To change the PC900's settings, press the settings button to enter into the settings menu. Use the up and down arrows to navigate through the

settings menu and the REC button to select and change settings.

#### **1. Video Settings:**

#### **NOTE:**

The video settings are only accessible when in video capture mode.

**Resolution:** 1296P is the highest available resolution. Select the resolution you prefer.

**Loop Recording:** Enable/Disable loop recording. When loop recording is enabled, new files will be recorded over the oldest files when the micro SD Card is full.

**WDR:** Enable/Disable "Wide Dynamic Range". **Exposure:** Allows more or less light through the lens; making the video brighter or darker.

**Record Audio:** Enable/Disable Audio Recording. **Motion Detection:** Enable/Disable Motion Detection mode.

**G Sensor:** This setting will create a "lock" on a file when it senses forces greater than that of gravity, when recording. Low requires less of a force to

"lock", or protect, the file. High requires a much greater force to trigger the file "lock".

**Date Stamp:** Enable/Disable time and date stamp.

## **2. Picture Settings:**

## **NOTE:**

The picture settings are only accessible when in photo taking mode.

**Capture Mode:** A timer can be set for delayed photo capture.

**Resolution:** Set resolution of photos.

**Sequence:** 3 photo burst.

**Quality:** Over all quality and files size.

**Sharpness:** Change how well edges are defined in photos.

**White Balance:** Can be altered to give a better color representation when in different lighting. **Color:** Switch between three modes: color, black & white, and sepia.

**ISO:** Camera sensor sensitivity.

**Exposure:** Allows more or less light through the lens; making the video brighter or darker.

**Anti-Shaking:** Helps with camera shake.

**Quick Review:** Blacks the screen out for the selected time.

## **3. Playback Settings:**

## **NOTE:**

The playback settings are only accessible when in playback mode.

**Delete:** Will delete file off of the micro SD card. **Protect:** Will keep the files protected from being deleted.

## **4. Device "Setup" Settings:**

The setup settings can be accessed from any mode.

**Wifi:** Turn Wifi on and off.

**Date/Time:** Set time and date for the PC900.

**Auto Power Off:** Set how long until PC900 will power off when not in use.

**Beep Sound:** Enable and disable audio feedback (i.e. beep).

**Language:** Set the language of the PC900; there are 10 different languages to choose from.

**TV Mode:** Choose between NTSC/ PAL in TV mode.

**Screen Protection:** This setting will turn the screen off after not being used to preserve battery.

**Frequency:** Change frequency back and forth at 50Hz or 60Hz.

**IR LED:** The IR LED can be turned on and off.

**Format:** Format the micro SD card. **Default Settings:** Reset all setting back to the original settings. **Version:** You are able check the camera's version here.

# 13 Legend/Symbols

#### **A. Video Recording Mode Screen:**

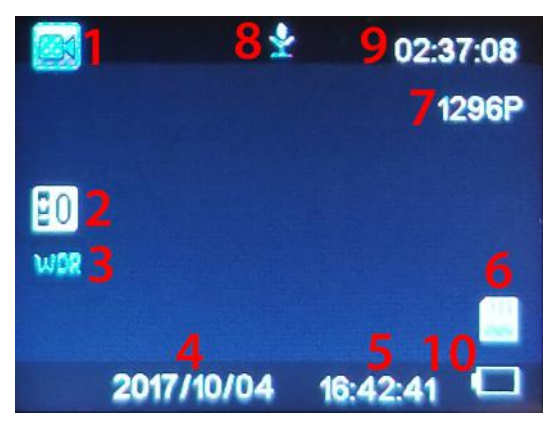

- **1.** Current Mode.
- **2.** Exposure.
- **3.** Wide Dynamic Range.
- **4.** Date.

**5.** Time.

**6.** Micro SD card indicator.

- **7.** Current resolution.
- **8.** Audio enabled/disabled.
- **9.** Available recording time on inserted micro SD card.
- **10.** Battery life indicator.

### **B. Photo Taking Mode Screen:**

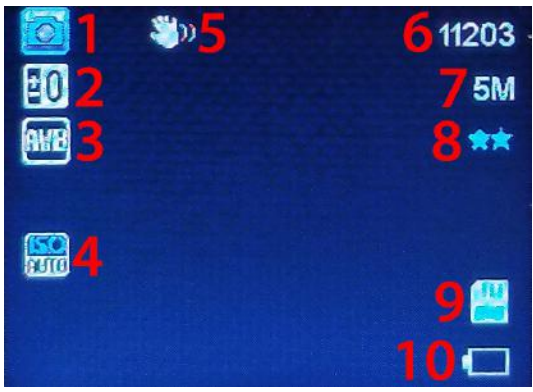

- **1.** Current mode.
- **2.** Exposure.
- **3.** White balance.
- **4.** ISO.
- **5.** Anti-Shake icon.
- **6.** Number of pictures micro SD card can hold with current memory space.
- **7.** Photo resolution.

**8.** Quality indicator. **9.** Micro SD card indicator. **10.** Battery life indicator.

#### **C. Playback Mode Screen:**

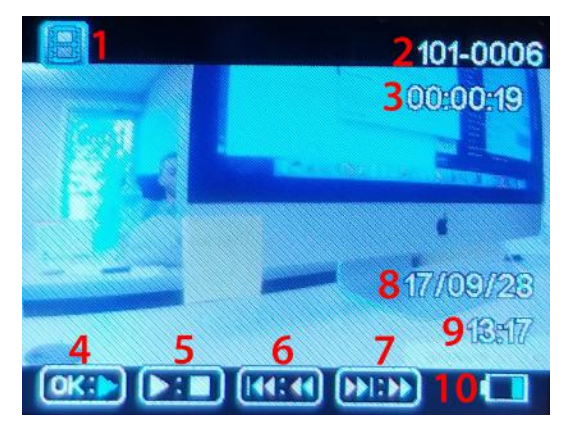

- **1.** Current mode.
- **2.** File name.
- **3.** Video duration.
- **4.** Playback indicator.
- **5.** Play / Pause.
- **6.** Previous file / Slow down playback.
- **7.** Next file / Speed up playback.
- **8.** Date video was captured.
- **9.** Time video was taken.
- **10.** Battery life indicator.

# 14 Specs

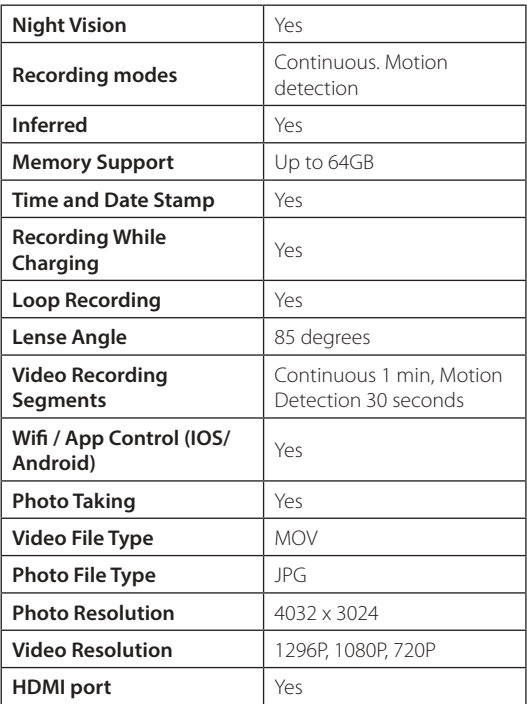

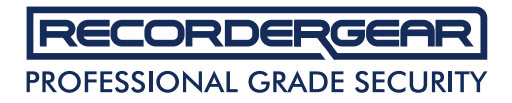

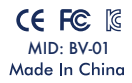

**1 Year Warranty**

All RecorderGear™ brand products are backed by our 1 Year Warranty. For full details visit www.recordergear.com